Dell UltraSharp UP2516D/UP2716D Dell Display Manager Felhasználói útmutató

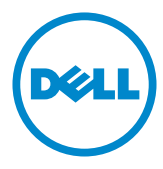

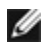

MEGJEGYZÉS: a MEGJEGYZÉS fontos információkra utal, amelyek segítenek a számítógép jobb kihasználásában.

Szerzői jog © 2015-2016 Dell Inc. Minden jog fenntartva. A terméket az USA-beli és a nemzetközi szerzői jogi megállapodások, illetve egyéb szellemi tulajdonról szóló törvények védik. A Dell™ és a Dell embléma a Dell Inc. Egyesült Államokban és/vagy más joghatóságokban bejegyzett védjegye. Minden más itt említett jelzés és terméknév az adott vállalat védjegye lehet.

# Tartalomjegyzék

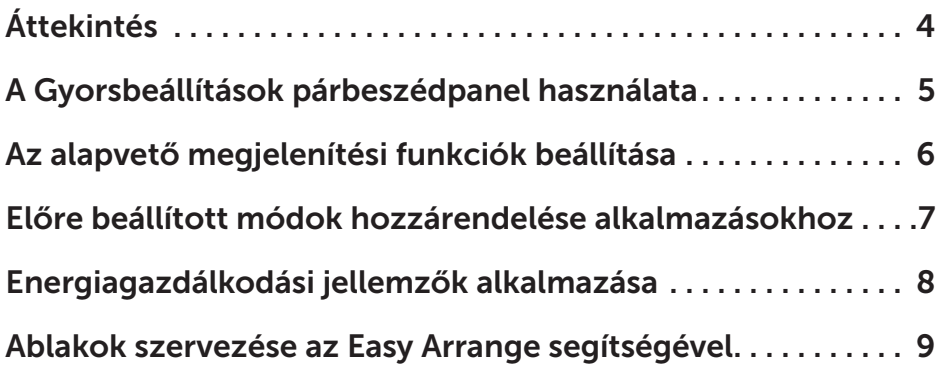

<span id="page-3-0"></span> $\overline{a}$ 

A Dell Display Manager egy Windows alkalmazás, amellyel monitort vagy monitorok csoportját lehet kezelni. Lehetővé teszi a megjelenített kép kézi beállítását, az automatikus beállítások hozzárendelését, az energiagazdálkodást, az ablakok elrendezését, a képelforgatást és egyéb jellemzők beállítását egyes Dell monitorokon. Telepítése után a Dell Display Manager a számítógép minden indítása alkalmával fut és elhelyezi ikonját az értesítési területen. Mindig rendelkezésre fog állni a számítógéphez csatlakoztatott monitorokról szóló információ, amikor az egeret az értesítési területen lévő ikon fölé viszik.

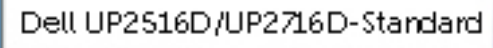

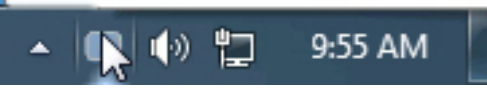

<span id="page-4-0"></span> $\overline{a}$ 

A Dell Display Manager tálcaikoniára történő kattintás megnyitia a **Ouick** Settings (Gyorsbeállítások) párbeszédpanelt. Ha egynél több támogatott Dell monitor csatlakozik a rendszerhez, a megadott menü használatával kiválaszthatja a célmonitort. A **Quick Settings (Gyorsbeállítások)** párbeszédpanel lehetővé teszi a monitor fényerejének és kontrasztjának praktikus beállítását. Előbeállított módot választhat manuálisan, illetve engedélyezheti az előbeállított módok automatikus kiválasztását az aktív alkalmazásnak megfelelően.

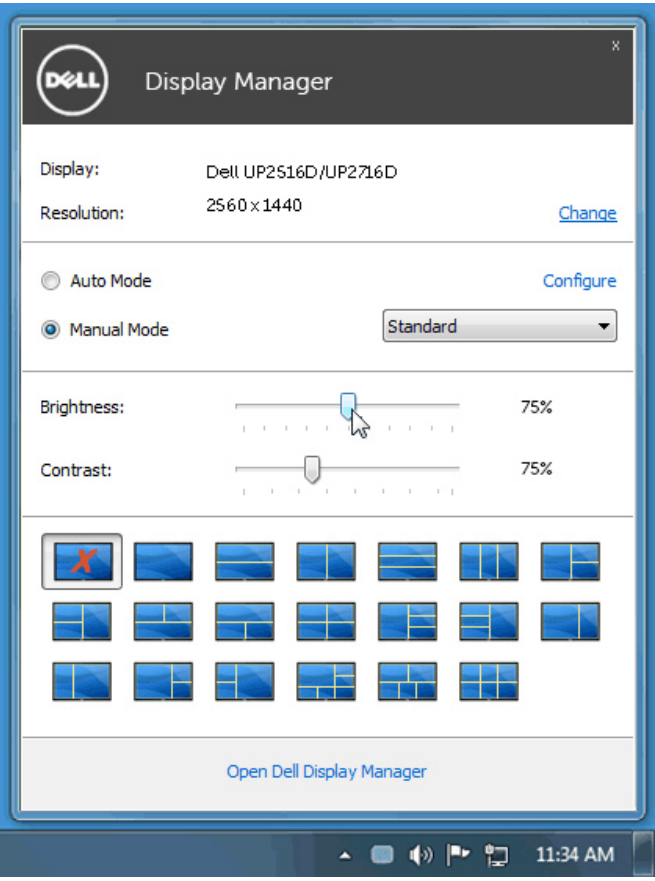

A **Quick Settings (Gyorsbeállítások)** párbeszédpanel továbbá lehetővé teszi a Dell Display Manager fejlett felhasználói felületének elérését, amelynek segítségével alapvető funkciók beállítására, az Auto Mode (Automata mód) konfigurálására és egyéb jellemzők elérésére van mód.

## <span id="page-5-0"></span>Az alapvető megjelenítési funkciók beállítása

 $\overline{a}$ 

A kiválasztott monitor előbeállított módiát manuálisan alkalmazhatia a **Basic** (Alapvető) lapfülön megtalálható menü használatával. Más megoldásként engedélyezheti az Automatikus üzemmódot. Ha az Auto Mode (Automata mód) engedélyezett, automatikusan megtörténik a kívánt előbeállított mód alkalmazása, amikor adott alkalmazások aktívak. Rövid időre megjelenik egy üzenet a képernyőn, amely a kiválasztott előbeállított módot mutatja.

A kiválasztott monitor fényerő és kontraszt beállítása is közvetlenül módosítható a Basic (Alapvető) lapfülről.

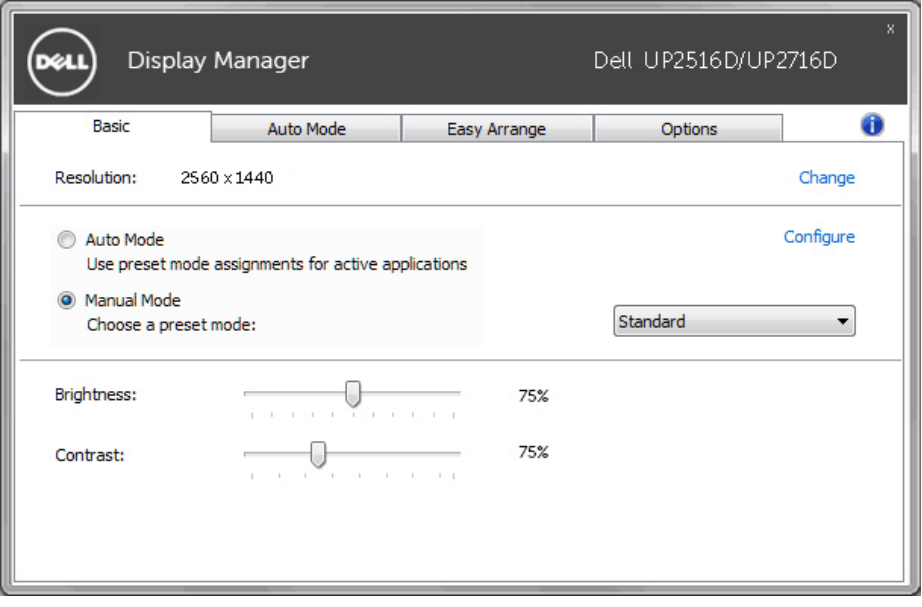

#### <span id="page-6-0"></span>Előre beállított módok hozzárendelése alkalmazásokhoz

 $\overline{a}$ 

Az **Auto Mode (Automata mód)** lapfül lehetővé teszi, hogy adott előbeállított módot társítson bizonyos alkalmazásokhoz, és azokat automatikusan alkalmazza. Ha az Auto Mode (Automata mód) engedélyezett, a Dell Display Manager automatikusan átvált a megfelelő előbeállított módra, amikor aktiválják a hozzá társított alkalmazást. Az adott alkalmazáshoz társított előbeállított mód ugyanaz lehet minden csatlakoztatott monitoron, illetve eltérhet a monitorok között.

A Dell Display Manager előzetesen konfigurálva van sokféle népszerű alkalmazáshoz. Ahhoz, hogy új alkalmazást vegyen fel a társított elemek listájára, egyszerűen húzza az alkalmazást az asztalról, a Windows Start menüjéből vagy máshonnan az aktuális listára.

**MEGJEGYZÉS:** A kötegelt fájlok, szkriptek, betöltők és a nem végrehajtható fájlok, mint például zip-archívumok vagy csomagolt fájlok számára nem támogatott és hatástalan az előbeállított mód hozzárendelése.

A Game (Játék) előbeállított módot aktiváló lehetőséget konfigurálhatja arra az esetre, amikor például Direct3D alkalmazás fut teljes képernyős módban. Ahhoz, hogy felülbírálja ezt a viselkedést egyes játékok esetében, vegye fel ezeket a hozzárendelési listára eltérő Preset Mode (Előbeállított mód) alatt. A hozzárendelési listán szereplő alkalmazások elsőbbséget élveznek az általános Direct3D-beállítással szemben.

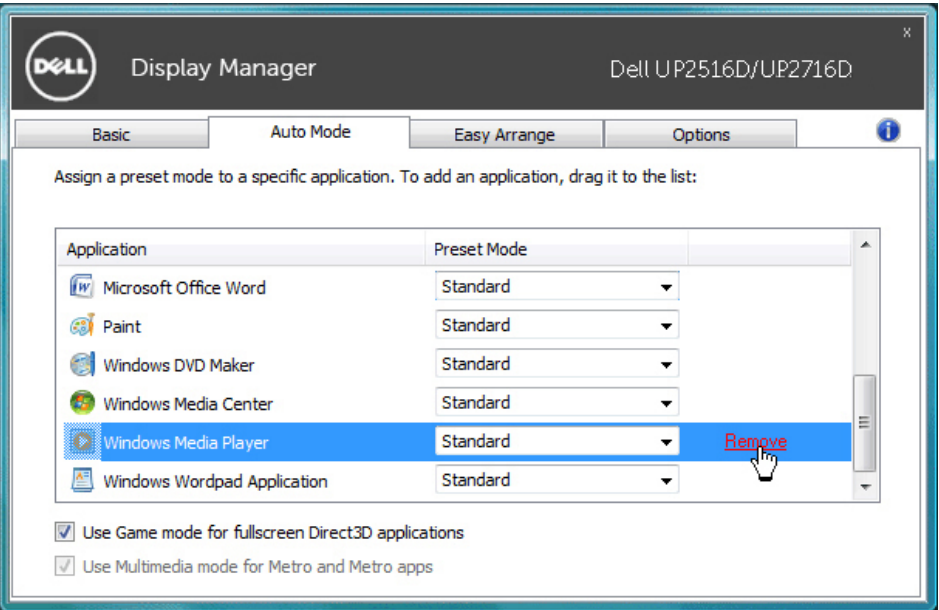

## <span id="page-7-0"></span>Energiagazdálkodási jellemzők alkalmazása

 $\overline{a}$ 

A támogatott Dell típusokon az **Options (Opciók)** lapfül PowerNap energiatakarékossági lehetőségek elérését teszi lehetővé. Amikor a képernyővédő aktiválódik, a monitor fényerejét automatikusan minimális értékre állíthatja, vagy alvó állapotba helyezheti a monitort, hogy további energiát takarítson meg.

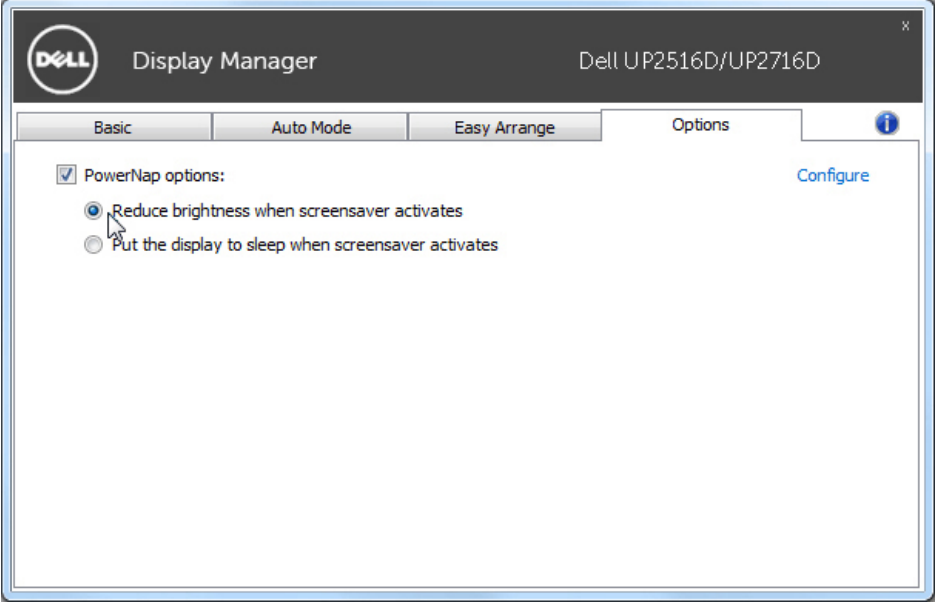

## <span id="page-8-0"></span>Ablakok szervezése az Easy Arrange segítségével

Egyes Dell típusok rendelkeznek az Easy Arrange funkcióval, amely lehetővé teszi a kiválasztott monitor asztalának átrendezését különféle előre definiált vagy egyedi minták szerint. Ha az Easy Arrange engedélyezett, az ablakokat egyszerűen lehet automatikusan átrendezni és átméretezni, hogy azok adott területeket töltsenek ki egy ablak-elrendezésben.

 $\overline{a}$ 

Az Easy Arrange használatba vételéhez válasszon egy célmonitort, majd válassza ki az egyik előre definiált elrendezést. Annak az elrendezésnek a területei röviden megjelennek a monitoron. Ezután húzzon át egy megnyitott ablakot a monitorra. Miközben húzza az ablakot, megjelenik az aktuális ablak-elrendezés és kiemelésre kerül egy aktív terület, ahogy az ablakot áthúzzák fölötte. Bármikor elengedheti az ablakot az aktív területen és azt elhelyezheti ott.

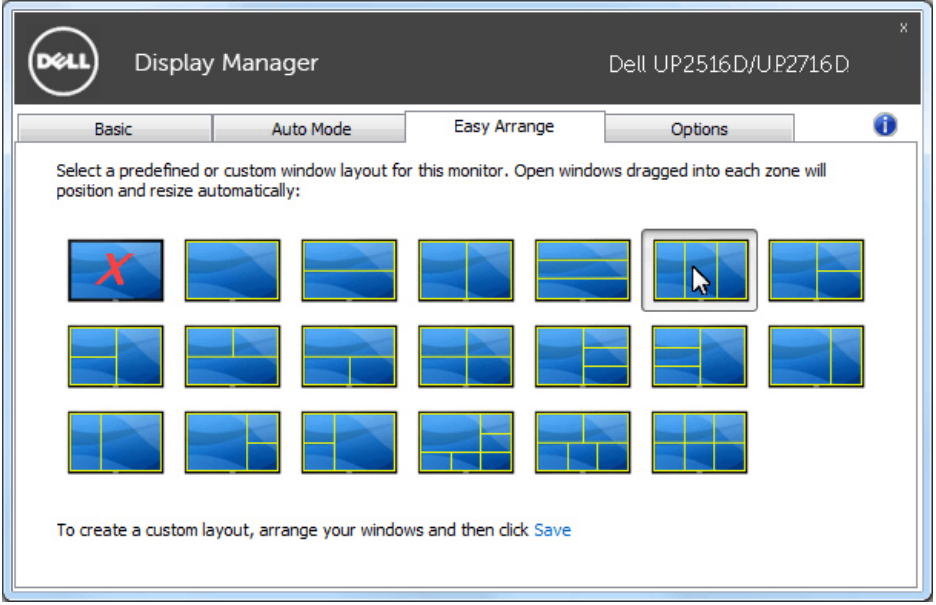

Egyedi ablak-elrendezés létrehozásához méretezze át és helyezze el az ablakokat (maximális 10) az asztalon, majd kattintson a Save (Mentés) hivatkozásra az **Easy Arrange** alatt. Az ablakok mérete és helyzete egyedi elrendezésként mentésre kerül és létrejön az egyedi egyedi elrendezés ikon.

**MEGJEGYZÉS:** Ez az opció nem menti a megnyitott alkalmazásokat és nem emlékszik rájuk. Csak az ablakok mérete és helyzete kerül mentésre.

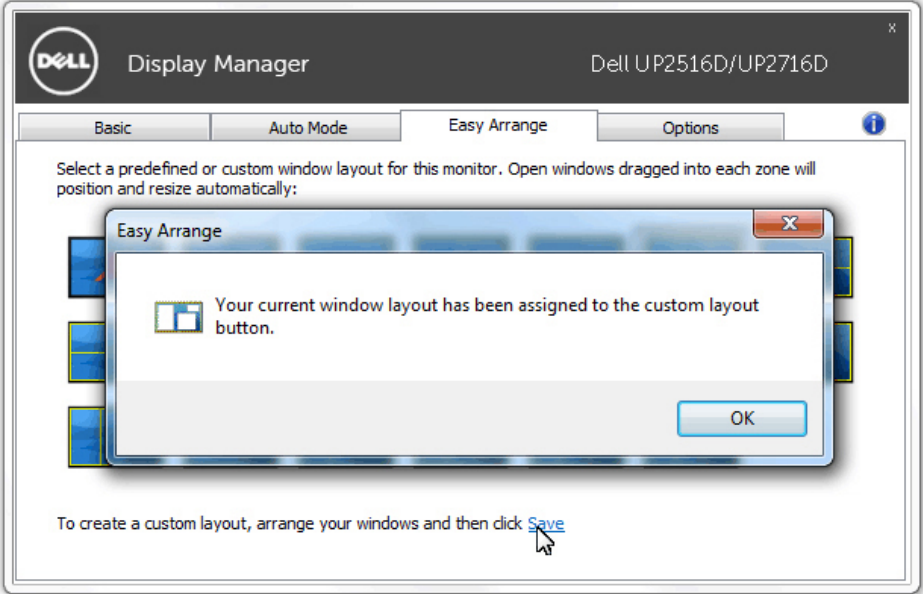

Az egyedi elrendezés használatához válassza ki az egyedi elrendezés ikont. Az aktuálisan mentett egyedi elrendezés törléséhez zárja be az összes ablakot az asztalon, majd kattintson a Save (Mentés) hivatkozásra az Easy Arrange alatt.

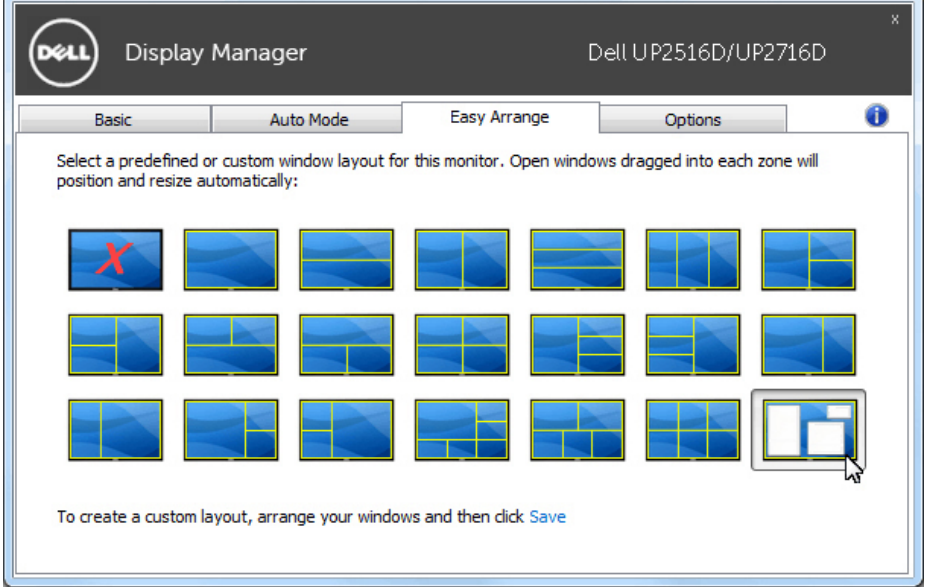